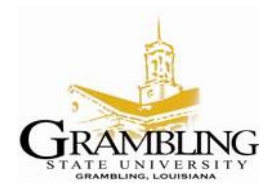

**Information Technology Center 403 Main Street, · GSU Box 4220 · Grambling, Louisiana 71245 Main Office: (318) 274-6143 · Fax: (318) 274-6543**

## **How to Map Network Drives with Windows 2000/XP**

## **General Steps:**

1. Right click on "My Computer" to open a menu, then select "Map Network Drive..."

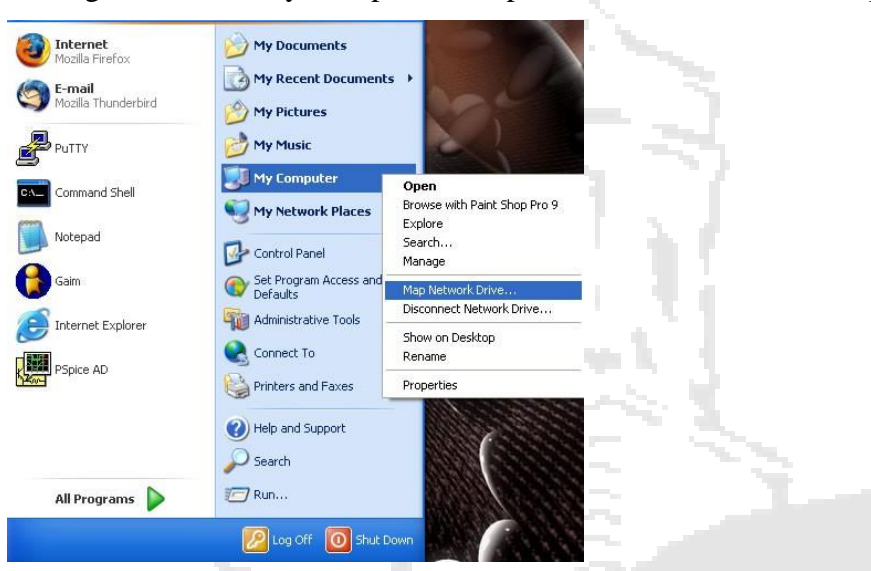

2. Change the "Drive:" and "Folder:" to match the drive and folder you wish to map. The picture shows what to enter for mapping the "N:" drive.

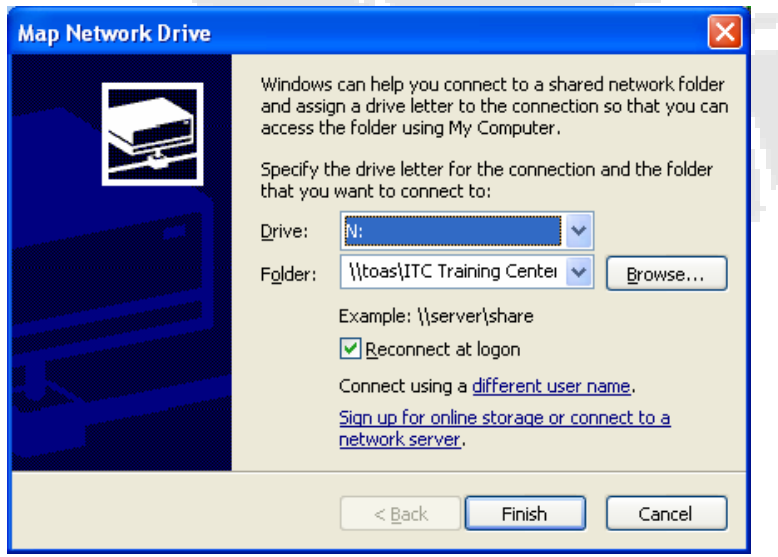

3. Click the "Finish" button to close the window and finish the operation. The drive will now open in a window of its own and appear under "My Computer".